## **Guide for First Time License Activation for AutoTest BrakePro**

This guide is for activating license for AutoTest BrakePro that comes with the purchase of Workshop Pro 10.

- 1. Open the *Workshop Manager* app. Wait for the loading screen to finish loading.
- 2. Make sure to follow the instructions given on each screen. Once done, press the *Next Button*. Alternatively, swipe left until the *Next Button* becomes a *Start Button*. Once all the instructions have been completed, press the *Start Button*.

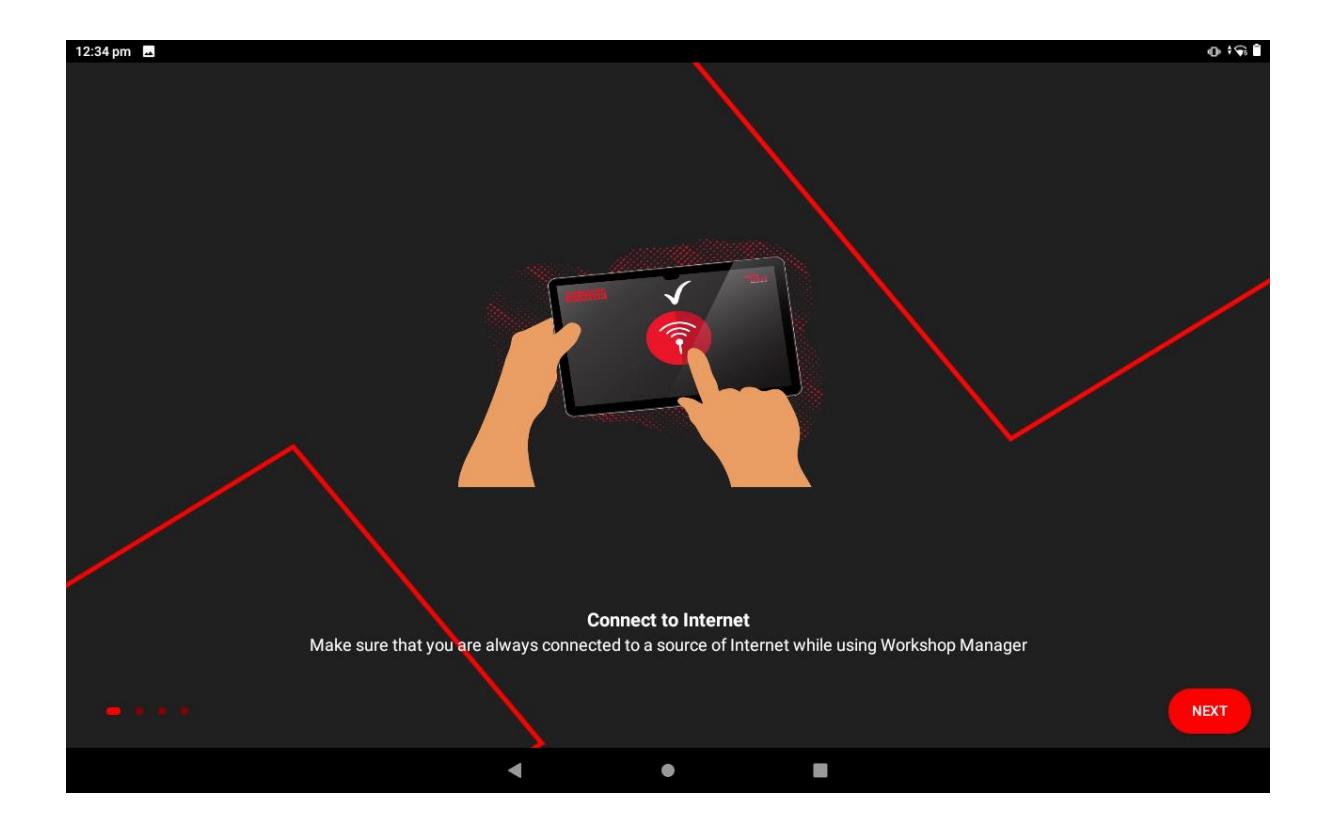

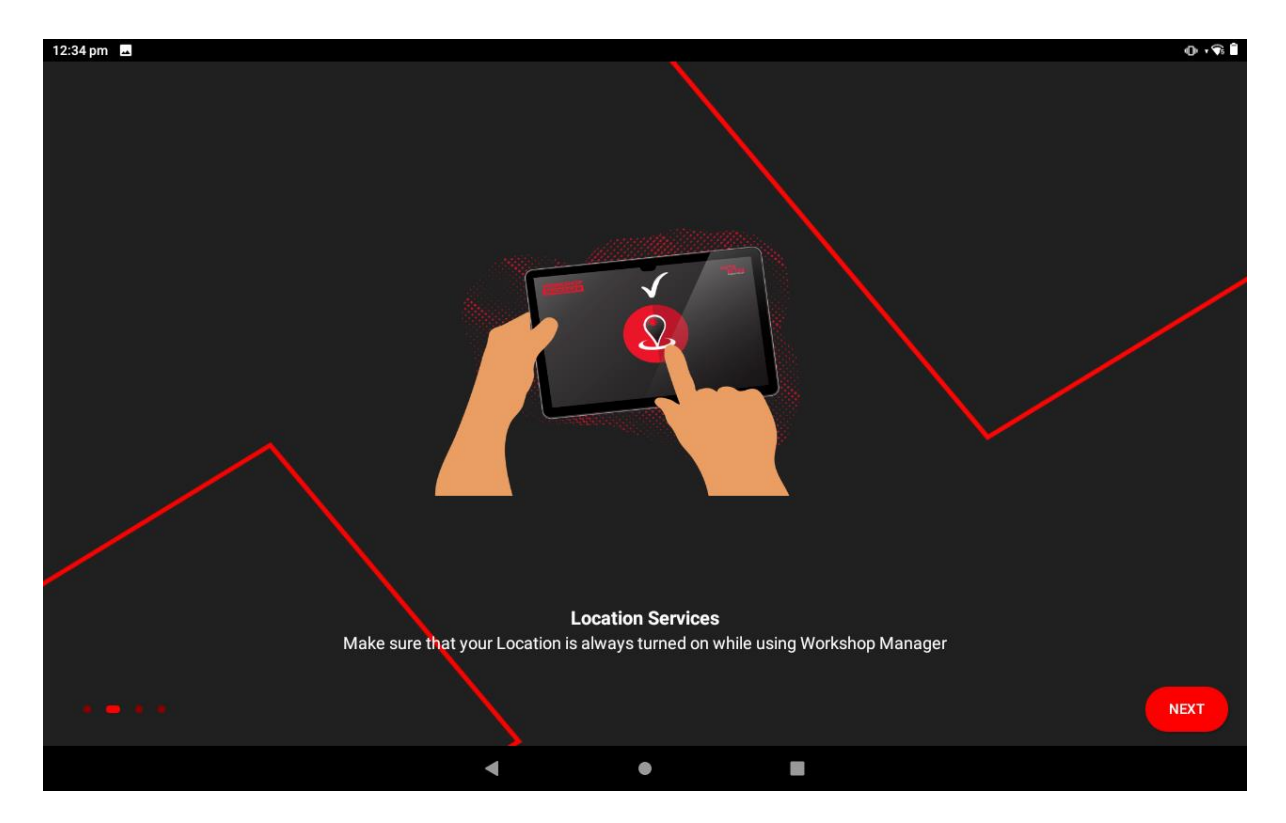

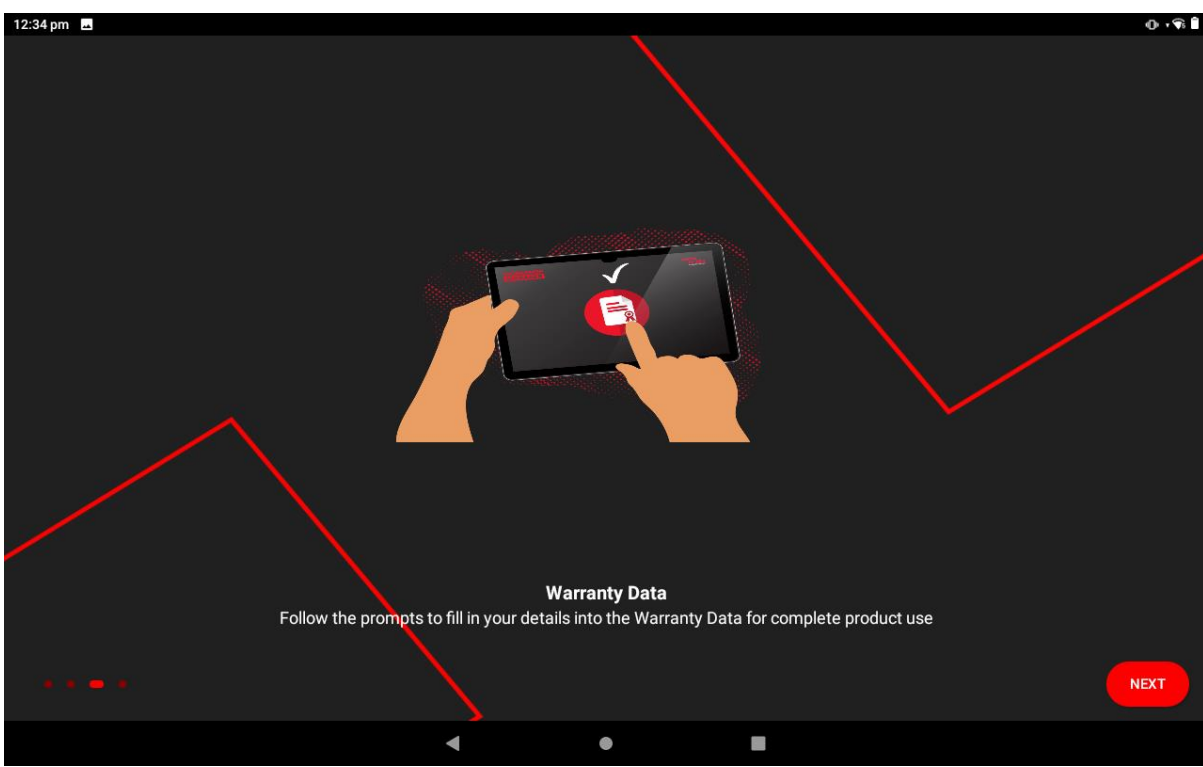

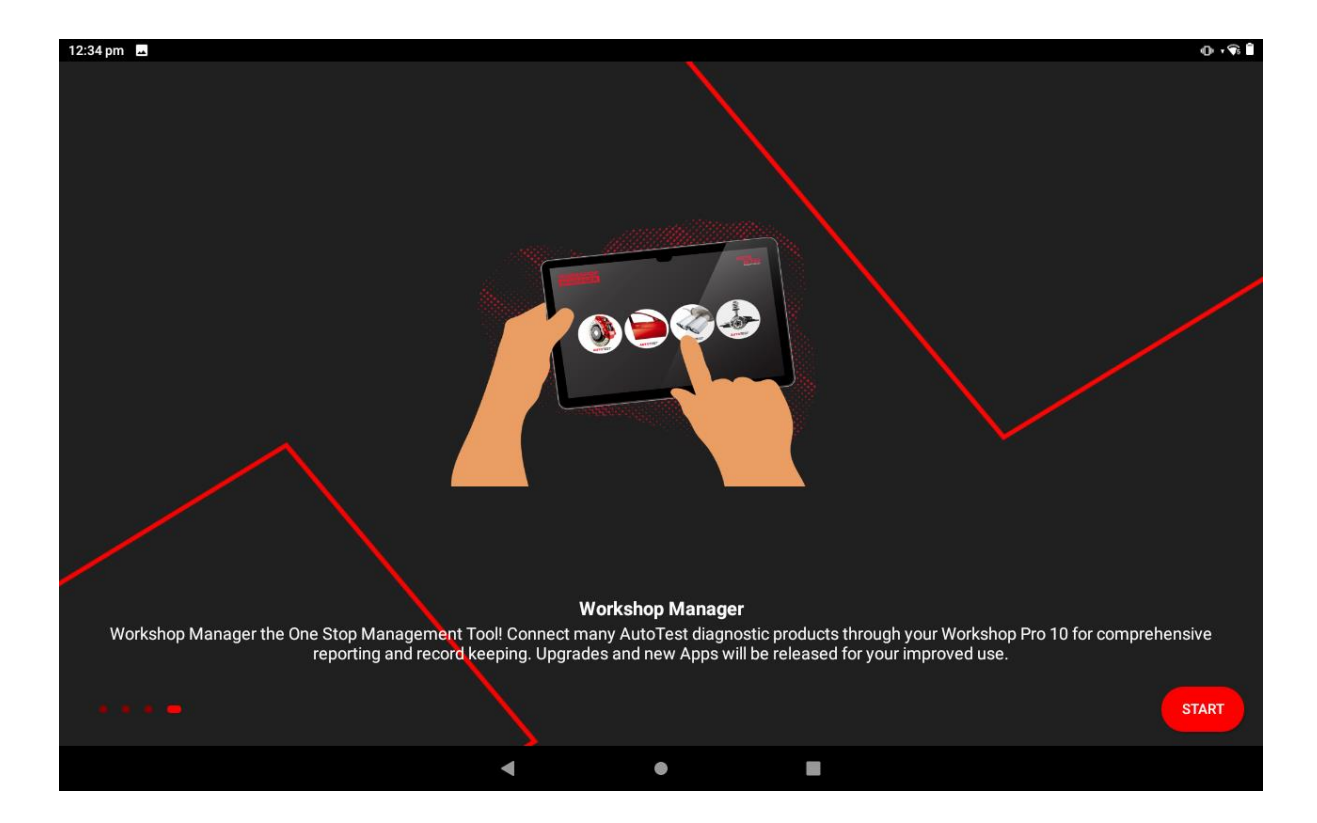

- 3. Press the *Check Connection Button*. If all the instructions from the previous page have been followed, all the checks should pass. If not, redo the instructions from the previous page and try again. As part of the checks, the customer will be asked to confirm the serial number of the *Workshop Pro 10* Tablet. If it is the correct serial number, press *Yes* and the customer will be issued a 12-month license as part of their purchase. Otherwise, call AutoTest for further instructions. Next, press the *OK Button* when prompted. After that, press the *Start Button*. Enter the following details:
	- 1. First Name
	- 2. Last Name
	- 3. Company Name
	- 4. Email Address
	- 5. Mobile Number
	- 6. Billing Address
	- 7. City
	- 8. Post Code
	- 9. ABN

The country, state and the serial number for the tablet is prefilled. Once done, press the *Submit Button*.

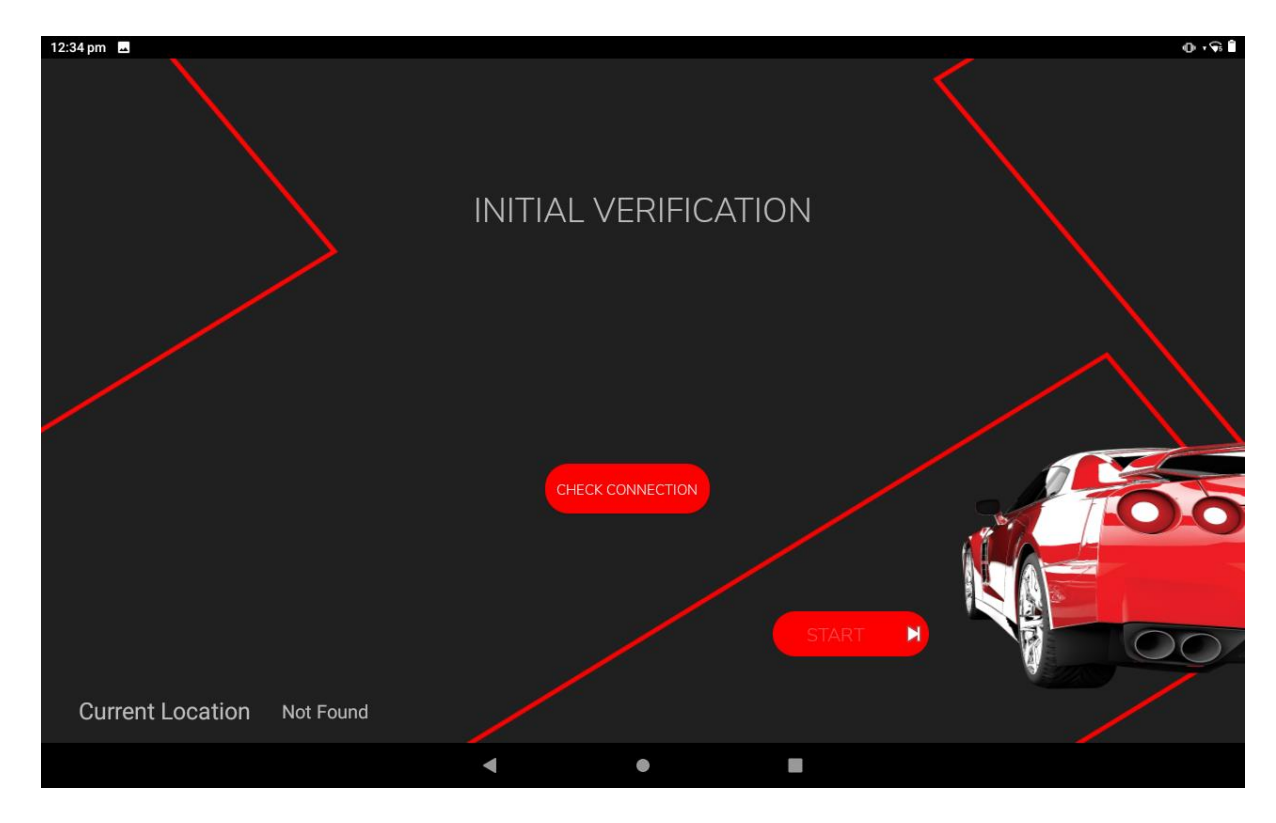

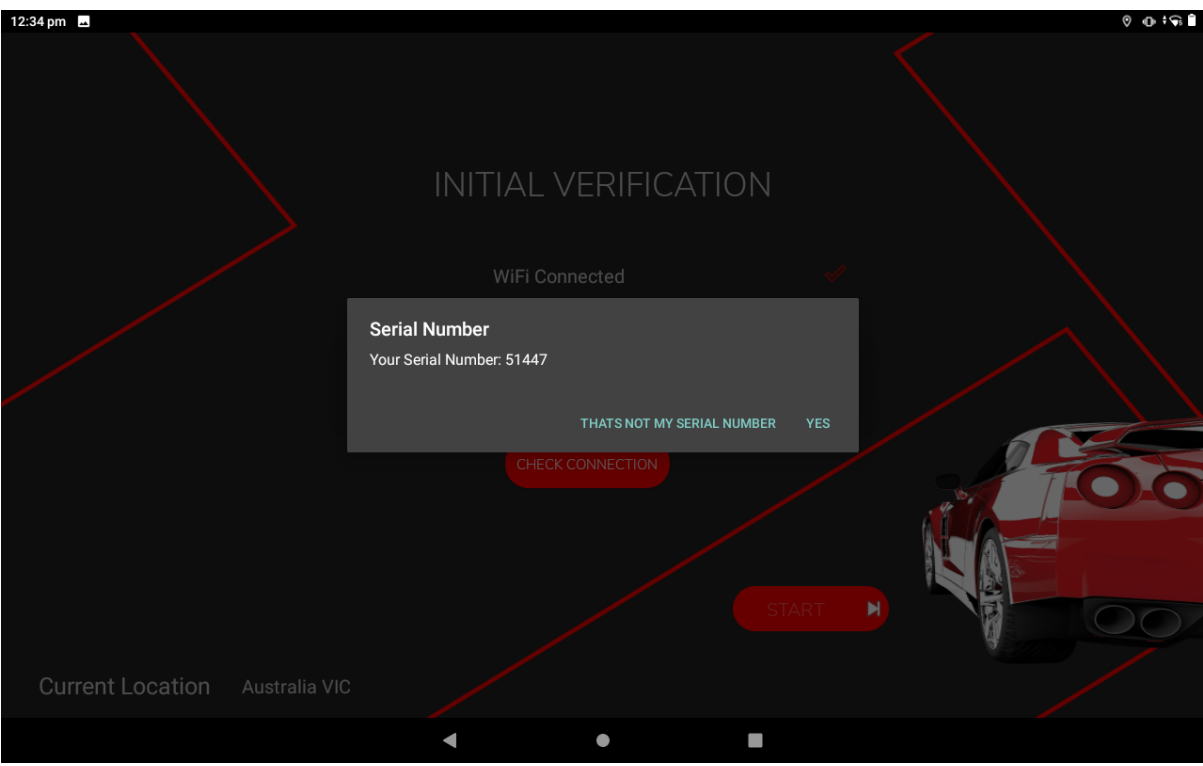

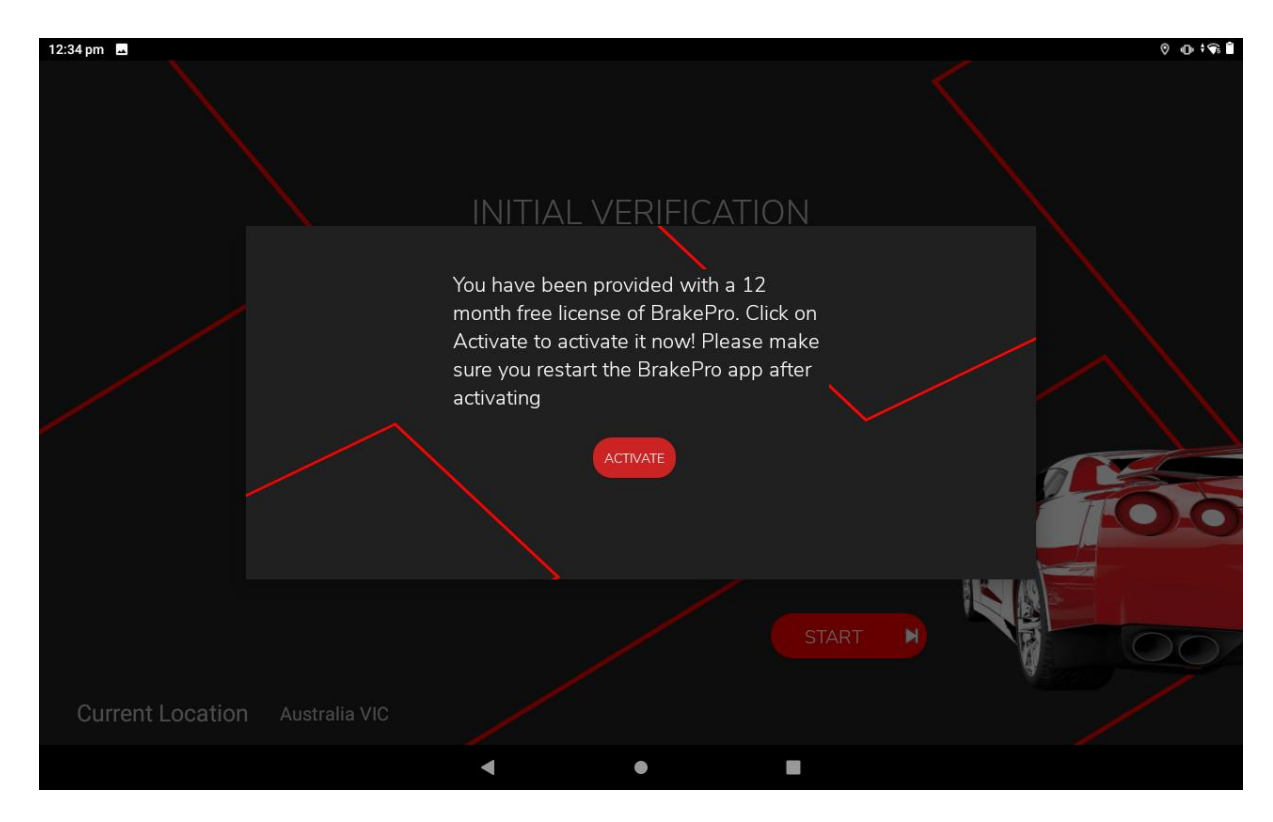

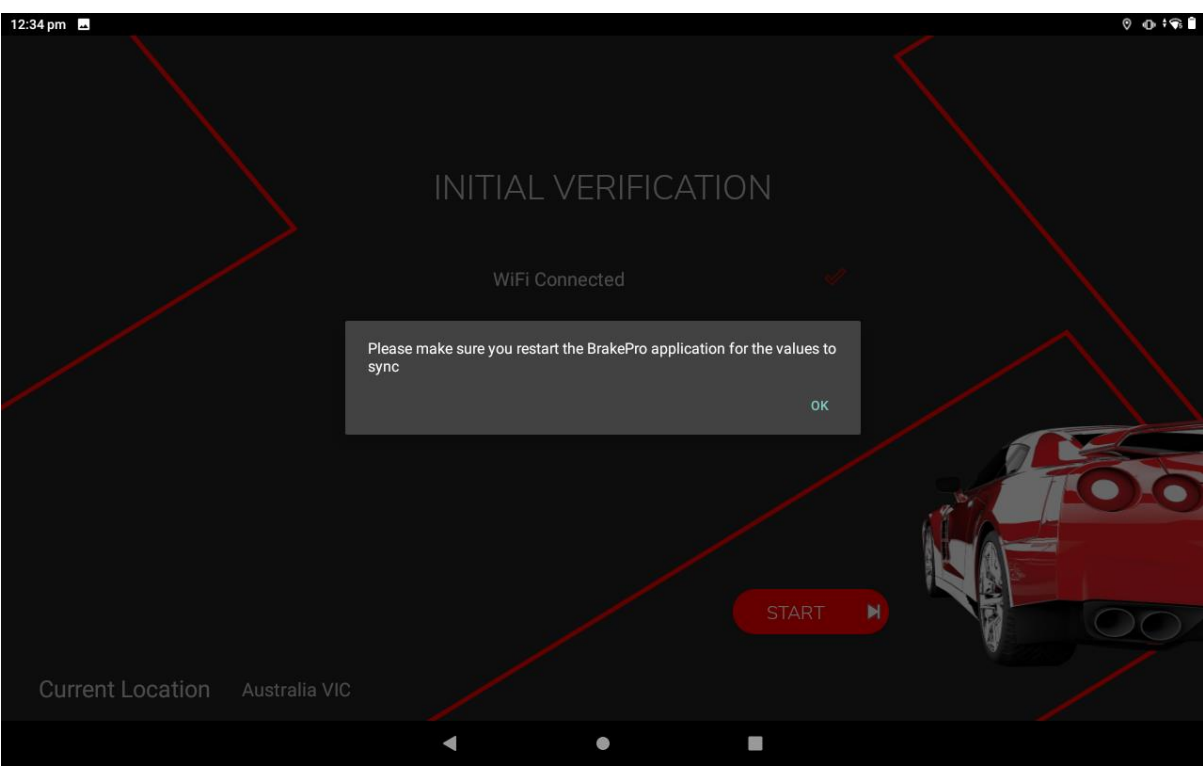

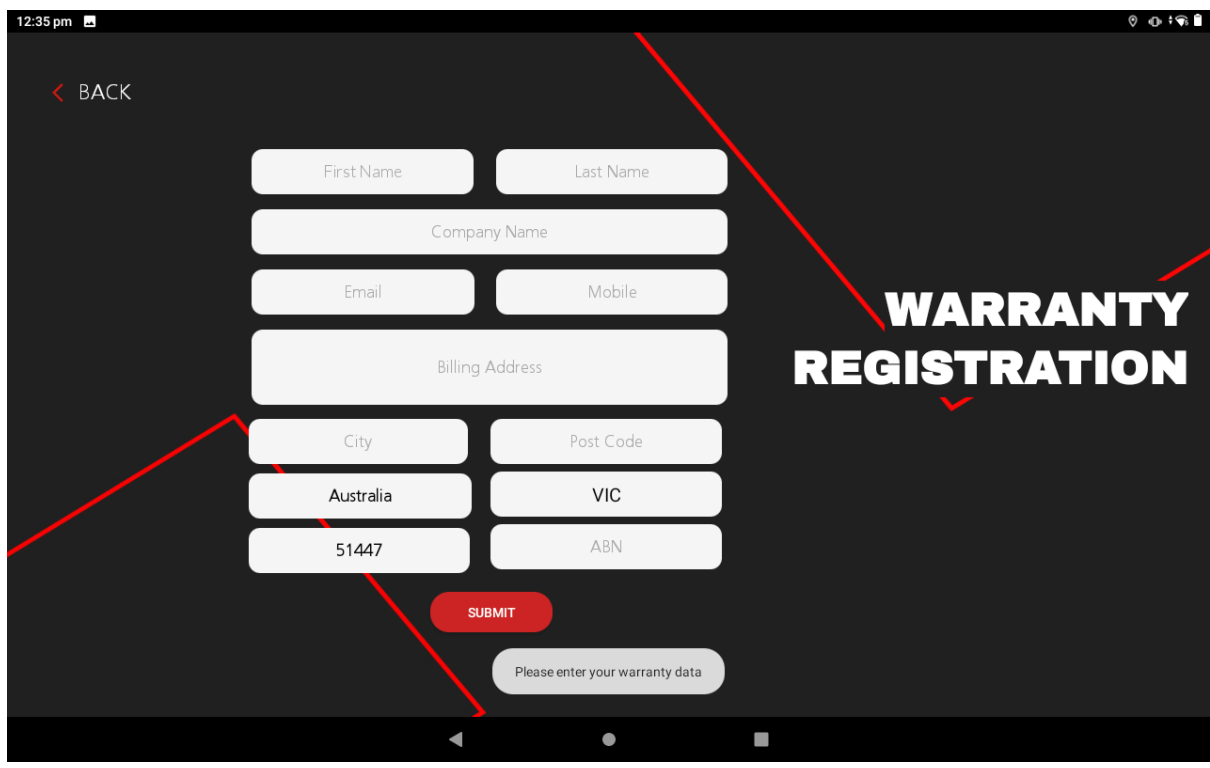

4. Enter the 4-digit code that was sent to the nominated email address entered in the previous step. If the email is not immediately delivered containing the 4-digit code, please call AutoTest for further instructions. Once done, press *Submit Button*. The *Workshop Manager* app will go to the *Home Page*.

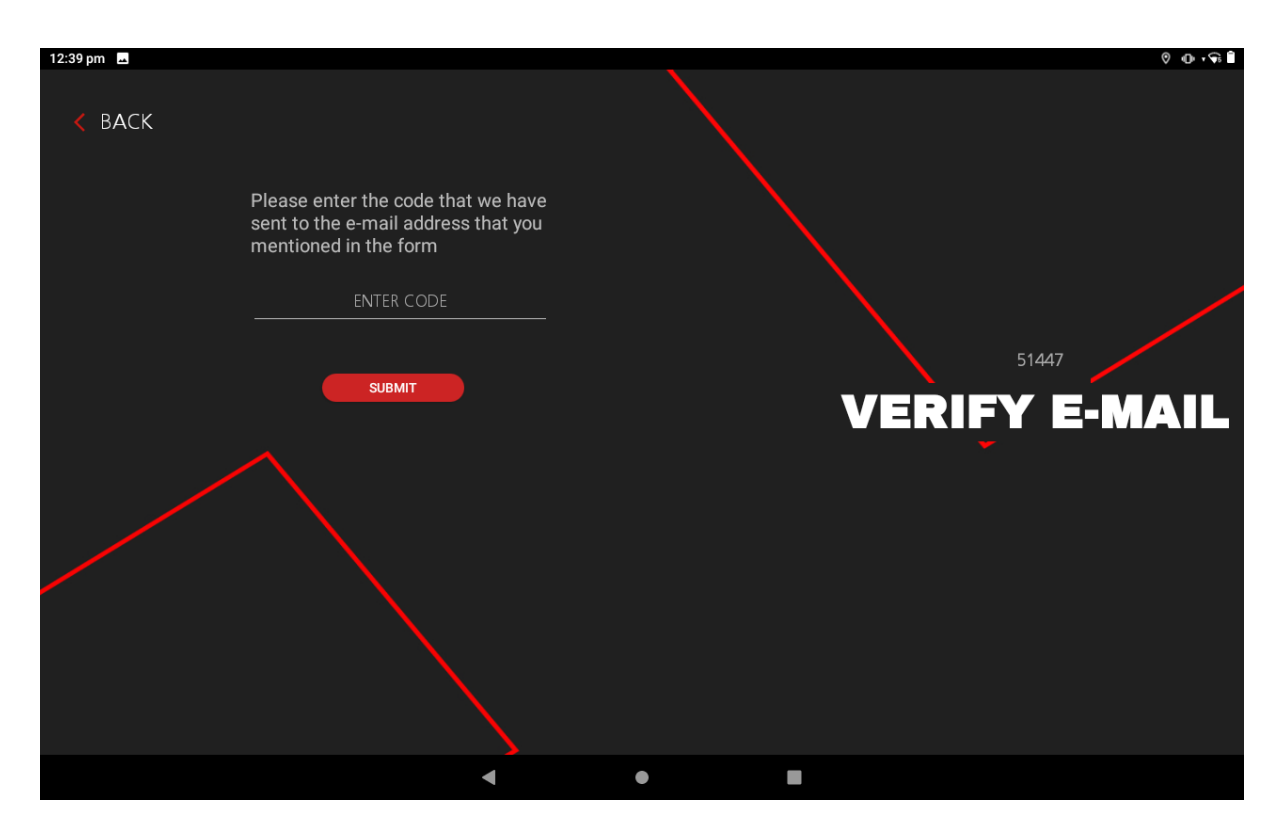

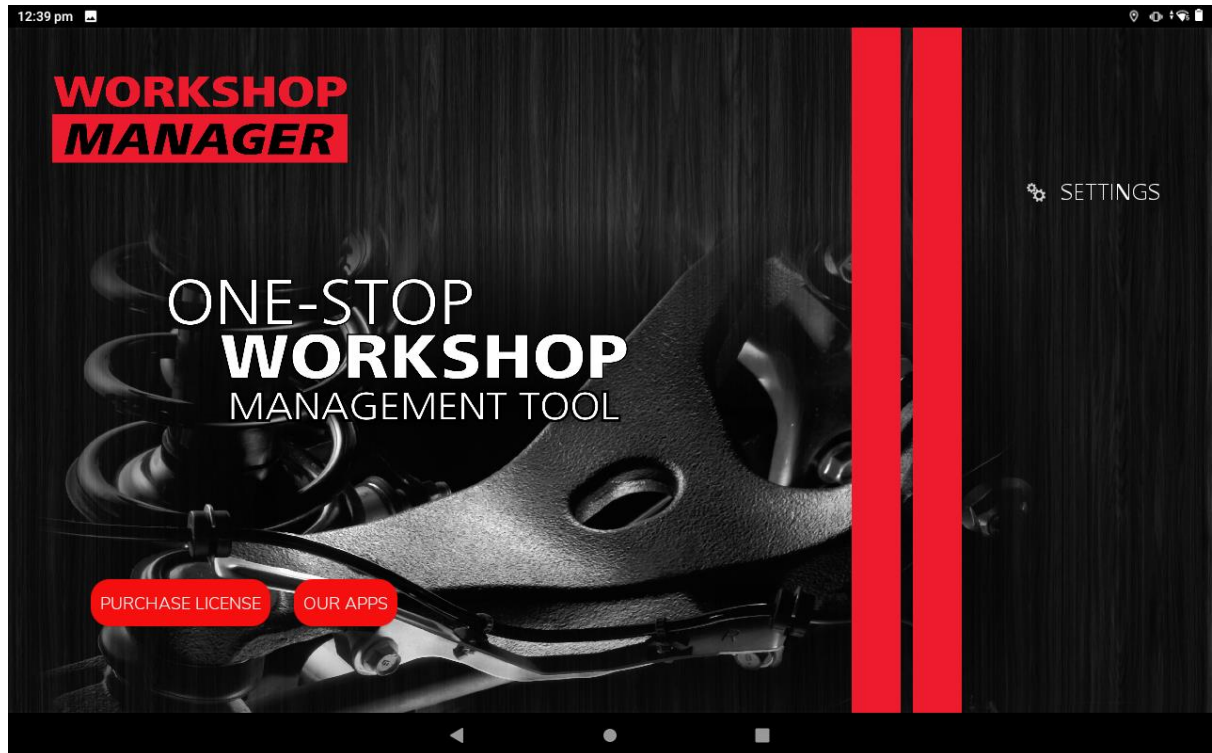

5. To verify the license details, go to *Settings* -> *View Licenses*. From there, the license expiration date will be shown for each AutoTest apps. For now, the only license that will be shown is for the *BrakePro* app.

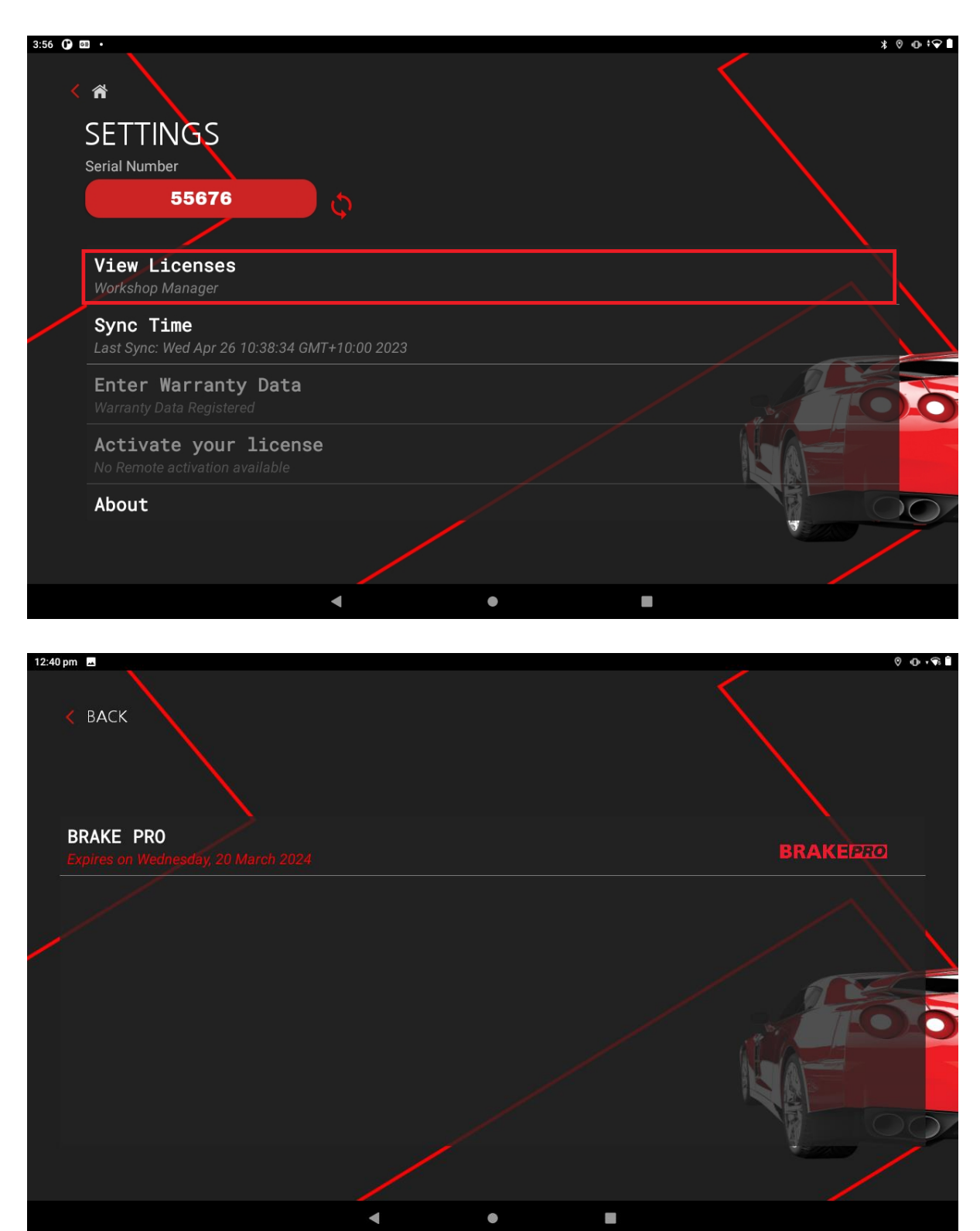